#### GOVERNMENT OF ANDHRA PRADESH

## OFFICE OF THE DIRECTOR OF TECHNICAL EDUCATION ANDHRA PRADESH :: VIJAYAWADA

Circular Memo No: E/Skill Hubs/GPT/CTE/2022

Dt. 25.08.2022

Sub: Technical Education – Establishment of Skill Hubs in 45 identified Government Polytechnics across the State under phase-II – Training Provider (TP) Registration in Skill India Portal - Certain instructions – Issued.

Ref: 1. Minutes of the Meeting through Video Conference Chaired by the MD, APSSDC, Dt. 24.08.2022

2. This office Memo No: E / Skill Hubs / GPT / CTE / 2022, Dt. 25.07.2022

\*\*\*\*\*

This is to inform that vide reference 1st cited, the Government Polytechnics are being identified for establishment of the Skill Hubs under Phase-II in which infrastructure facilities are adequate.

In this context, all the Principals of the 45 Government Polytechnics as per the annexure in which the skill Hubs are being established under phase-II are instructed to take necessary measures in providing the space, infrastructure etc., and to identify the courses to be offered at the respective skill hubs along with industry connect with the help of concerned APSSDC officials.

All the Principals of the 45 Government Polytechnics are instructed to register in the in Skill India Portal as Training Partner for which **PAN card of the institute** and a separate bank account is mandatory.

Hence all the Principals of the 45 Polytechnics as per the annexure are requested to get the **PAN card of the institute**, a **separate bank account** and also complete the process of TP registration at the earliest and submit the compliance to this office.

#### Encl:

- 1. User manuals
- 2. List of 45 Government Polytechnics

Sd/- C. NAGA RANI, I.A.S. DIRECTOR

To

The Principals of all the 45 Government Polytechnics Concerned Copy to

1. The Managing Director, AP State Skill Development Corporation, Tadepalli

2. The Principal Secretary, Skill Development and Training for favour of information

3. The RJDs of the Technical Education for information and necessary action

Romives 25/08/22 NODAL OFFICER 25/08/22

### DEPARTMENT OF TECHNICAL EDUCATION, GOVERNMENT OF ANDHRA PRADESH

## ANNUXURE LIST OF GOVERNMENT POLYTECHNICS IDENTIFIED FOR ESTABLISHMENT OF SKILL HUBS UNDER PHASE-II

| S.No | Inst Code | Name of the GPT/ SKILL HUB                            |
|------|-----------|-------------------------------------------------------|
| 1    | 008       | GOVT.POLYTECHNIC,Srikakulum                           |
| 2    | 010       | ANDHRA POLYTECHNIC, Kakinada                          |
| 3    | 011       | GOVT. POLYTECHNIC FOR WOMEN, Kakinada                 |
| 4    | 014       | MBTS GOVT. POLYTECHNIC, Guntur                        |
| 5    | 015       | GOVT. POLYTECHNIC FOR WOMEN, Guntur                   |
| 6    | 016       | GOVT POLYTECHNIC, Nellore                             |
| 7    | 017       | GOVT POLYTECHNIC, Gudur                               |
| 8    | 020       | GOVT POLYTECHNIC, Ananthapur                          |
| 9    | 021       | ESC GOVT POLYTECHNIC, Nandyala                        |
| 10   | 022       | GOVT POLYTECHNIC, prodduturu                          |
| 11   | 038       | MRAGR GOVT. POLYTECHNIC, Vizianagaram                 |
| 12   | 039       | D.A GOVT POLYTECHNIC, Ongole                          |
| 13   | 048       | GOVT POLYTECHNIC FOR WOMEN, Nellore                   |
| 14   | 055       | SRI G P R GOVT POLYTECHNIC, Kurnool                   |
| 15   | 057       | GOVT POLYTECHNIC FOR WOMEN, Kadapa                    |
| 16   | 059       | GOVT POLYTECHNIC FOR WOMEN, Palamaneru                |
| 17   | 060       | GOVT. POLYTECHNIC, Narsipatnam                        |
| 18   | 063       | GOVT INSTT OF TEXTILE TECHNOLOGY, Guntur              |
| 19   | 065       | GOVT.INSTITUTE OF CHEMICAL ENGG, Visakhapatnam        |
| 20   | 067       | GOVT MODEL RESIDENTIAL POLYTECHNIC, Yetapaka          |
| 21   | 068       | GOVT MODEL RESIDENTIAL POLYTECHNIC, Srisailam         |
| 22   | 070       | GOVT INSTITUTE OF CERAMIC TECHNOLOGY, Guduru          |
| 23   | 071       | SUVR AND SR GOVT POLYTECHNIC FOR WOMEN, Eeethamukkala |
| 24   | 072       | DR.B.R.AMBEDKAR GMR POLYTECHNIC, Rajahmundry          |
| 25   | 077       | GOVT. POLYTECHNIC FOR WOMEN, Nandigama                |
| 26   | 088       | GOVT. POLYTECHNIC FOR WOMEN, Srikakulum               |
| 27   | 098       | GOVT POLYTECHNIC FOR MINORITIES, Kurnool              |
| 28   | 154       | GOVT POLYTECHNIC, Obulavaripalli                      |
| 29   | 166       | GOVT.POLYTECHNIC, Chandragiri                         |
| 30   | 170       | GOVT.POLYTECHNIC, Dharmavaram                         |
| 31   | 172       | GOVT.POLYTECHNIC, Vempalli                            |
| 32   | 175       | GOVT.POLYTECHNIC, Kadiri                              |
| 33   | 184       | GOVT.POLYTECHNIC, Simhadripuram                       |
| 34   | 185       | GOVT.POLYTECHNIC, Satyavedu                           |
| 35   | 198       | GOVT.POLYTECHNIC, Tadipathri                          |
| 36   | 200       | GOVERNMENT POLYTECHNIC, Kalikiri                      |
| 37   | 202       | GOVERNMENT POLYTECHNIC, Addanki                       |
| 38   | 205       | GOVERNMENT POLYTECHNIC, Uravakonda                    |
| 39   | 206       | GOVERNMENT POLYTECHNIC, Madakasira                    |
| 40   | 208       | GOVERNMENT POLYTECHNIC, Amudalavalasa                 |
| 41   | 209       | GOVERNMENT POLYTECHNIC, Kavali                        |
| 42   | 213       | GOVERNMENT POLYTECHNIC, Rayachoti                     |
| 43   | 305       | GOVT.POLYTECHNIC,Atmakuru                             |
| 44   | 332       | SMT. SATRUCHARLA SASIKALA DEVI GPT, Chinamerangi      |
| 45   | 527       | GOVERNMENT POLYTECHNIC, Narpala                       |

Sd/- C. NAGA RANI, I.A.S.
DIRECTOR

ROMINUS V NODAL OFFICER 25/08/2

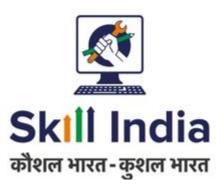

# User manual for Training Provider (TP) – Registration

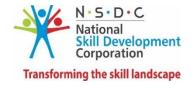

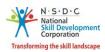

#### Table of Contents

| 1 | Ir                | ntroduction                         | 2 |  |  |
|---|-------------------|-------------------------------------|---|--|--|
| 2 | R                 | Registration                        | 3 |  |  |
|   |                   | First Time Login6                   |   |  |  |
|   | 2.2               | Training Provider Registration Form | 3 |  |  |
| 3 | Payment History20 |                                     |   |  |  |

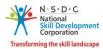

#### 1 Introduction

This user manual provides an information on how an organization can register itself as Training Provider (TP) on Skill India Portal. It further enables Training Provider to get connected to various Schemes/Models available on the portal either through Accreditation & Affiliation or Non-Accreditation & Affiliation process for running NSQF aligned Job roles or courses. With this user manual, the Training provider will be able to perform the following functions:

- New Registration
- First Time Login

A step-by-step guide to register as TP is provided below:

Step 1: Open the web page: <a href="https://skillindia.nsdcindia.org/direct-registration">https://skillindia.nsdcindia.org/direct-registration</a>

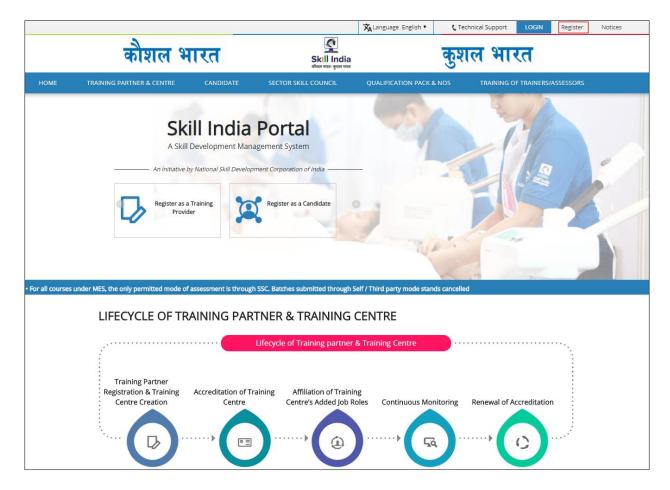

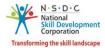

#### 2 Registration

The **Registration** section allows a TP to register on the portal.

> To **Register**, the new *Training Provider* in the SDMS website do as follows.

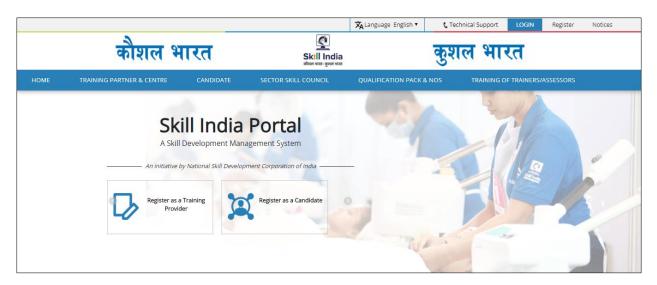

#### Home - - > Register

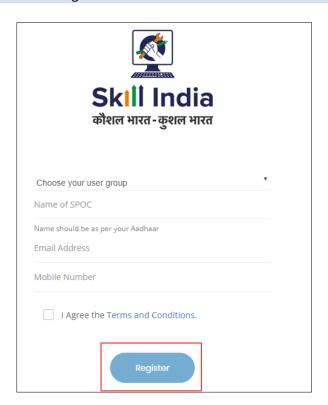

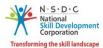

> Select User Type as a 'Training Provider' from the 'Choose your user group' drop-down list.

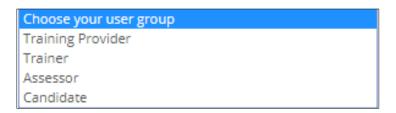

➤ Enter 'Name of Single point of Contact SPOC', 'Email ID', 'Mobile Number'.

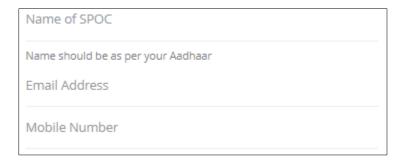

> To proceed further click on checkbox 'I Agree Terms and Conditions' followed by clicking on 'Register' tab.

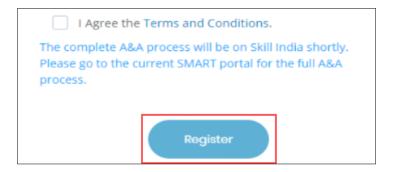

The *One Time Password (OTP) will be generated* and shared on registered email ID and mobile number.

Verification screen appears as below.

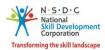

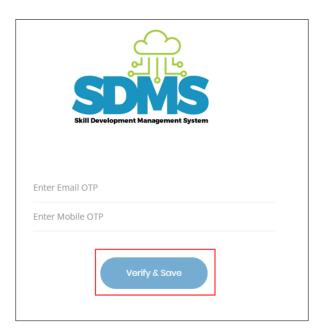

- > Enter Email OTP and Mobile OTP as received on the registered email ID and Mobile number.
- Click Verify & Save. The following message appears after verification of both Email and mobile OTP

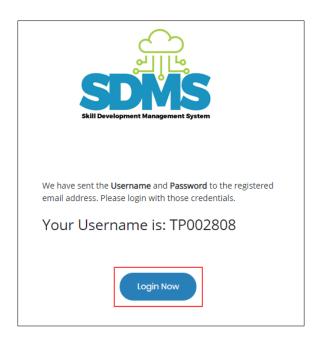

> Click **Login Now**. You will navigate to the **Login** screen.

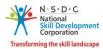

#### 2.1 First Time Login

The **Login** screen allows the user to login to the training provider registration form.

#### Home - - > Login

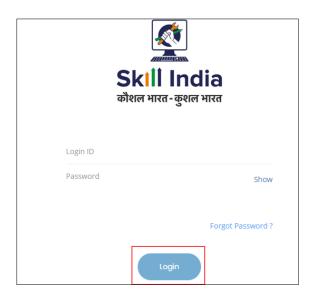

Enter Unique ID (User ID) and Password as received in an email.

#### Click Login.

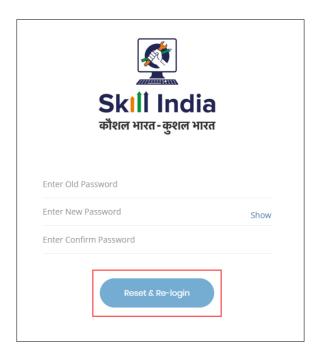

**Note:** The new password should be at least of *eight* characters length, should also contain one upper case, one special character and one numeric.

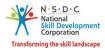

#### > Click Reset & Re-login.

After the successful update of the password, the message appears as follows.

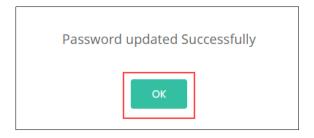

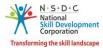

#### 2.2 Training Provider Registration Form

The **Training Provider Registration Form** screen appears on the first-time login and hosts *eight* sections as mentioned below.

- Organization Info
- CEO/MD/Head of the Organization Info
- Authorized Signatory Info
- Permanent Address of the Organization
- Financial Account Details Info
- Financial Year wise Turnover Details and Chartered Accountant Certificates
- Declaration
- Payment Details
- > The **Organization Info** section allows the training provider to enter the Organization information.

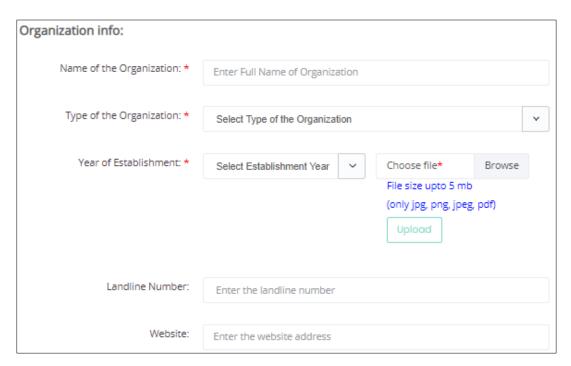

> The **Organization Information** section allows the training provider to add the Name of the Organization, Type of the Organization, Year of Establishment, Landline Number and Website.

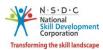

The **CEO/MD/Head of the Organization Info** section allows the training provider to enter the Chief Executive Officer or Managing Director or Head of Organization information.

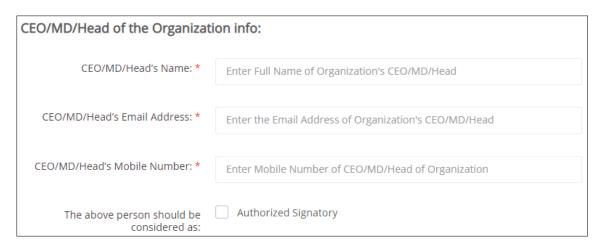

- The CEO/MD/Head of the Organization Info section allows the training provider to enter the Chief Executive Officer or Managing Director or Head of Organization information such as CEO/MD/Head's Name, CEO/MD/Head's Email Address, and CEO/MD/Head's Mobile Number.
  Authorized Signatory: If CEO/MD/Head are also authorized signatory than the user to select the check on checkbox 'The above person should be considered as' authorized signatory.
- The **Authorized Signatory Info** section allows the training provider to enter the Authorized Signatory Information.

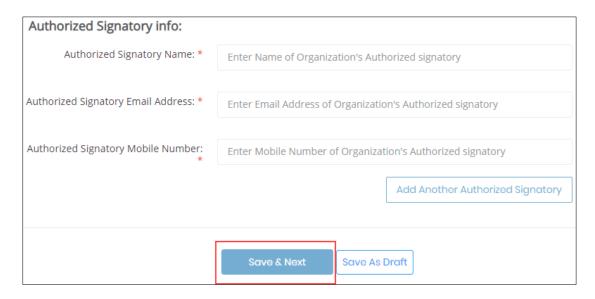

The **Authorized Signatory Info** section allows the training provider to enter the Authorized Signatory Information, Authorized Signatory Email Address and Authorized Signatory Mobile Number. Click **Add Another Authorized Signatory**, to enter additional signatory.

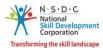

**Note:** If the CEO/MD is selected as Authorized Signatory then, this section only displays the same information.

➤ The **Permanent Address of the Organization** section allows the training provider to enter the organization address.

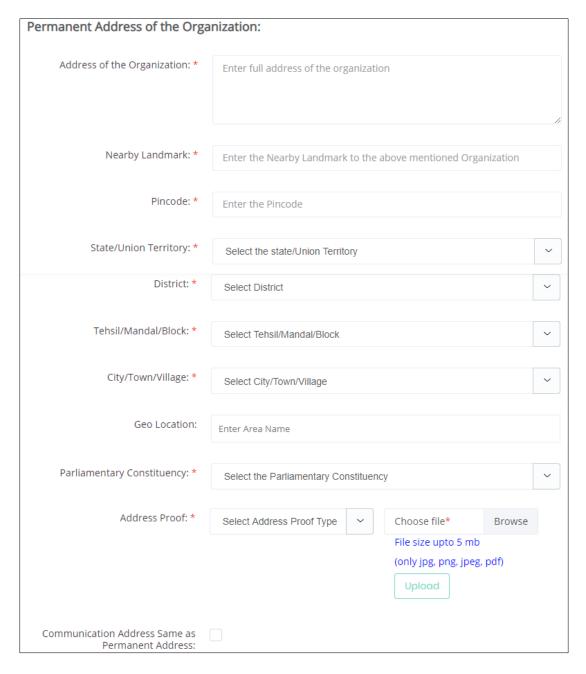

> The **Permanent Address of the Organization** section allows the training provider to enter the organization address such as Address of the Organization, Nearby Landmark, Pincode, State/Union Territory, District, Tehsil/Mandal/Block, City/Town/Village, Geo Location, Parliamentary Constituency, Address Proof and Communication Address Same as Permanent Address.

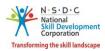

**Note:** Clicking the Communication Address Same as Permanent address allows the applicant to save the permanent address as a communication address. Add new communication address of the organization if needed.

The **Communication Address of the Organization** section allows the training provider to enter the communication address of the organization.

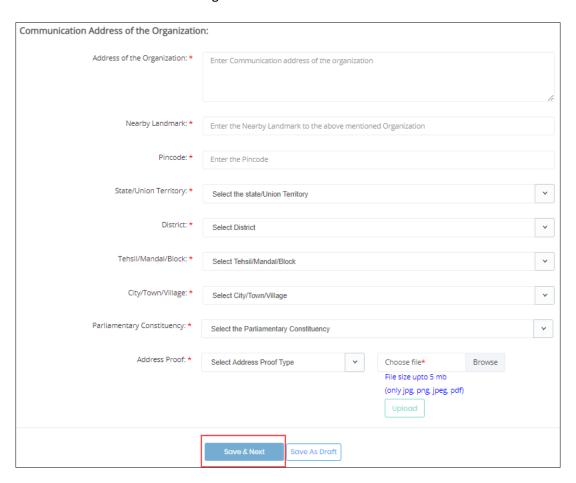

- ➤ The Communication Address of the Organization section allows the training provider to enter the communication address of the organization such as Address of the Organization, Nearby Landmark, Pincode, State/Union Territory, District, Tehsil/Mandal/Block and City/Town/Village.
- Address Proof: Select the appropriate type of document which you provide as an Address proof from the drop-down list. Click **Browse**, select the file and click **Upload**. You can upload only jpg, png, jpeg and pdf files.
  - On the upload, the message appears as filename.ext Uploaded Successfully.

Click **Save & Next**, to continue the registration.

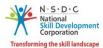

The **Financial Account Details Info** section allows the training provider to enter the Financial Account Details of the organization.

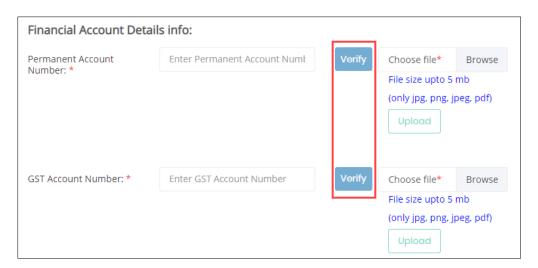

- Permanent Account Number: Enter the appropriate Permanent Account Number of the organization. Click Browse, select the file and click Upload. You can upload only jpg, png, jpeg and pdf files. On the upload, the message appears as filename.ext Uploaded Successfully.
- ➤ **GST Account Number:** Enter the appropriate *Goods and Service Tax Account* Number of the organization. Click **Browse**, select the file and click **Upload**. You can upload only jpg, png, jpeg and pdf files. On the upload, the message appears as **filename.ext Uploaded Successfully**.

#### **Additional Information:**

The Financial Account Details displays the fields depending on the Type of Organization selected in the **Organization info**.

- If the Organization Type is Company firms, then in Financial Account Details TP need to add PAN and GST Details.
- If the organization type is *Proprietorship*, then in Financial Account Details TP need to enter *Aadhaar number*.
- If the organization type is *Government*, then in Financial Account Details page does **not** appear.

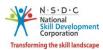

> The Financial Year wise Turnover Details and Chartered Accountant Certificates section allows the training provider to enter the Financial Year wise Turnover Details and Chartered Accountant Certificates of the organization.

**Note**: The organization should upload financial turnover of last three years. If the Year of Establishment is less than three years, then the organization should upload the turnover details for the financial years for which details are available. For example, if the Year of Establishment is 2017, then documents must be uploaded for 2017-18, 2018-19 (post 1st April 2019 till September 2019, provisional Certificate can be uploaded however post-September 2019, only the Turnover Certificate to be uploaded).

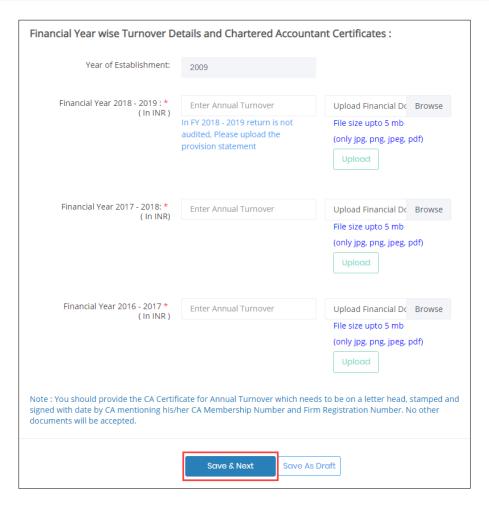

Financial Year YYYY – YYYY: Enter the appropriate annual turnover amount (INR in lacs) and Click Browse, select the file and click Upload. You can only upload jpg, png, jpeg and pdf files. Click Save & Next, to save the changes and procced.

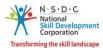

> The **Declaration** section, the organization should confirm the correctness of the information.

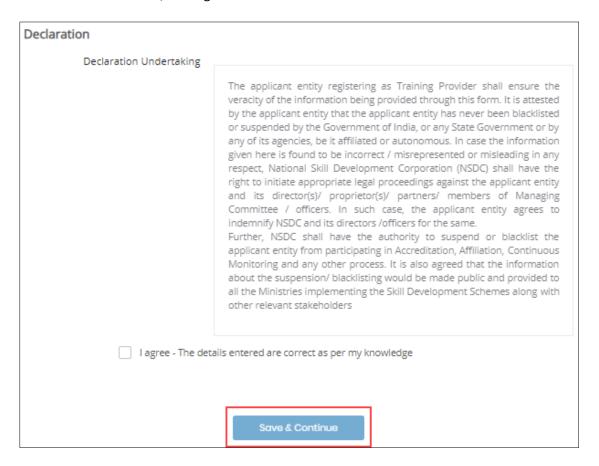

Click I agree - The details entered are correct as per my knowledge, to confirm the correctness of the information updated.

Click Save & Continue, to navigate to the Process Details screen.

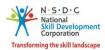

> The **Process Details** screen allows the Training Provider to select the **Approval Process**.

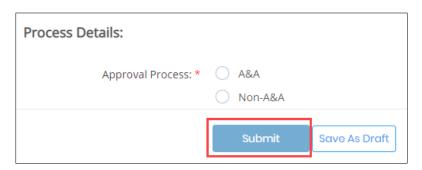

> Select **A&A**, to add *Accreditation add Affiliation* as an approval process.

Click **Submit**, the following screen appears.

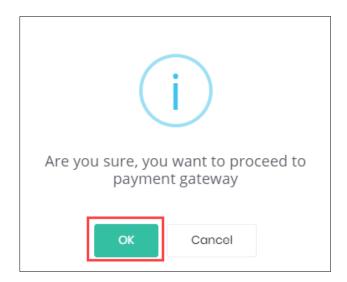

> Click **OK**, to navigate to the **Billing Information and Payment Information** screen.

#### **Additional Information:**

The **Billing Information and Payment Information** section appears depending on the *Type of Organization* selected in the **Organization info** and *Approval Process* in **Process Details** sections.

- If the Organization Type is Company firms, and the Approval Process is A&A, then Billing Information and Payment Information section appears.
- If the Organization Type is Company firms, and the Approval Process is Non A&A, then Select Scheme/Model section appears.

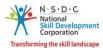

> The **Billing Information and Payment Information** section allows the training provider to enter the payment details.

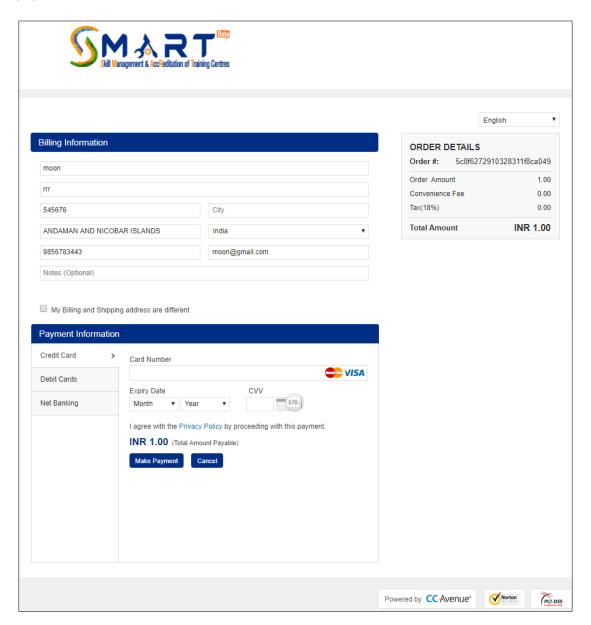

- The **Billing Information** section allows the training provider to edit or enter the appropriate billing details of the applicants.
- Click Cancel, to cancel the payment procedure.

Note: If the training provider select cancel, the following message appears as follows.

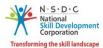

| Cancellation Feedback                                                                                              |  |  |  |  |
|----------------------------------------------------------------------------------------------------|--|--|--|--|
| We have noticed that you didn't complete your transaction. Please help us understand the reason for your decision: |  |  |  |  |
| I wish to review my order again before completing the transaction.                                                 |  |  |  |  |
| <ul> <li>I have second thoughts about making this payment.</li> </ul>                                              |  |  |  |  |
| <ul> <li>I could not find my Bank/Credit Card in your list of payment options.</li> </ul>                          |  |  |  |  |
| <ul> <li>I wish to pay through another payment option.</li> </ul>                                                  |  |  |  |  |
| <ul> <li>I do not wish to share my confidential payment details online.</li> </ul>                                 |  |  |  |  |
| Any other Reason                                                                                                   |  |  |  |  |
| Cancel Transaction Continue Payment                                                                                |  |  |  |  |

The **Cancellation Feedback** section allows the training provider to select the appropriate cancellation reason.

Click **Continue Payment**, to continue the procedure.

**Note:** If the Billing and Shipping address are different, click My Billing and Shipping address are different, to add a new shipping address. The message appears as follows

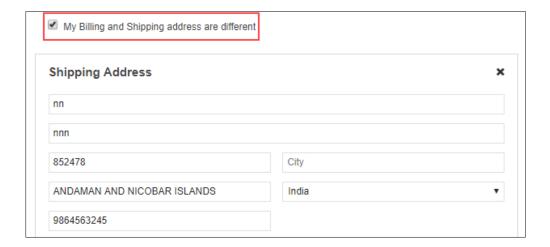

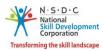

➤ The **Payment Information** section allows the training provider to enter the payment details. Enter the appropriate details to make the payment, Click **Make Payment**, the following message appears

| PRN                         | 308004716825  |  |  |
|-----------------------------|---------------|--|--|
| BID &                       | 1548836193800 |  |  |
| AMT                         | 12.80         |  |  |
| PID                         | AVN0002       |  |  |
| TXNDATETIME                 | 30/01/2019    |  |  |
| Transaction Status          | Y •           |  |  |
|                             |               |  |  |
| Return To the Merchant Site |               |  |  |

Click Return to the Merchant Site, the Thank You message appears as follows

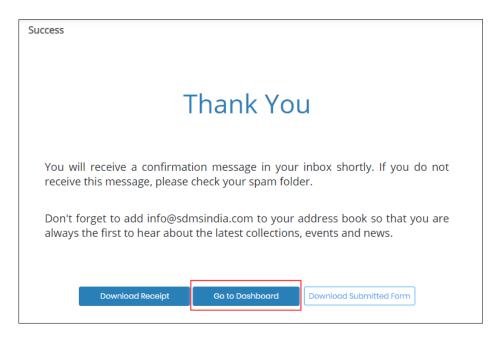

- Click **Go To Dashboard**, to navigate to the Dashboard.
  - Click **Download Receipt**, to download the receipt.
  - Click **Download Submitted Form**, to download the submitted form.

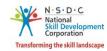

> Select **Non A&A** as an approval process, then the screen appears as follows.

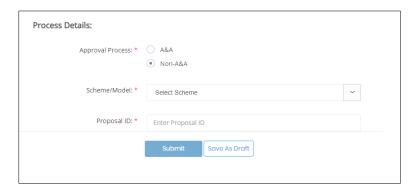

> Select the appropriate **Scheme Name** form the Scheme/Model drop-down list.

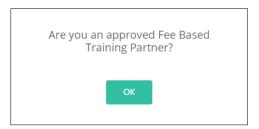

- Click **OK**, and enter appropriate *Proposal ID*.
- Click **Submit**, to navigate to the **Thank You** screen.

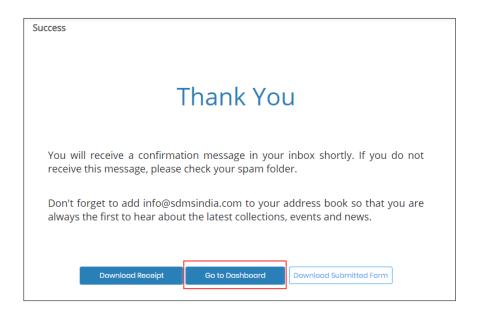

> Click **Go To Dashboard**, to navigate to the Dashboard.

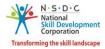

#### 3 Payment History

The **Payment History** screen allows the training provider to view the payment details.

Home - - > Dashboard - - > Payment History

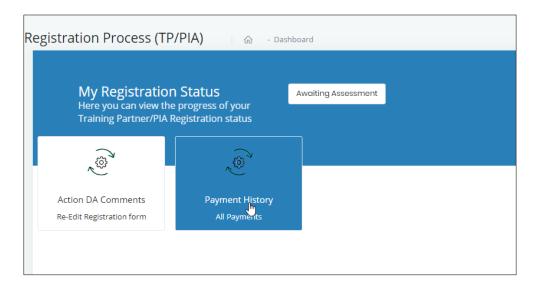

➤ The **Payment History** screen displays the details of the payment transaction such as Transaction/Order ID, Merchant ID, Invoice, TP ID, Address, State, District, Payment Mode, Fee Description, Application Fees, Conv Fees, Total Amount, Transaction Date, and Transaction Result.

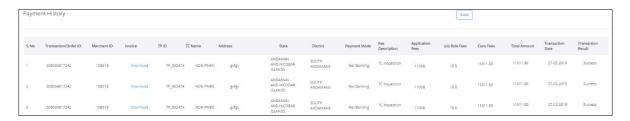

> Click **Back**, to navigate to the **Dashboard**.